## **"Granular Dark Side Of The Strings by Marco Giardina" Installation**

- 1. Download and unzip the file "OMF\_MG\_GDSOTS.zip"
- 2. Save all the contents of the folder "OMF\_MG\_GDSOTS" in your system, Mac or Windows
	- a. 110 VST Presets (folder name: GDSOTS)
	- b. 103 User Samples (folder name: DSOTS)
	- c. Patch List (filename: MG\_GranularDarkSideOfTheStrings\_PatchList.pdf)
	- d. Installation (filename: MG\_ GranularDarkSideOfTheStrings\_Installation.pdf) e. License Agreement
		- (filename: MG\_ GranularDarkSideOfTheStrings\_License\_EndUserAgreement.pdf)
	- f. Readme (filename: MG\_ GranularDarkSideOfTheStrings\_Readme.pdf)
- 3. **(IMPORTANT) DO NOT** change the folder names, "GDSOTS" and "DSOTS"
	- a. Screenshot of "GDSOTS" folder containing 110 .vstpreset

|                                                       | <b>GDSOTS</b>             |             |  |
|-------------------------------------------------------|---------------------------|-------------|--|
| 春。<br>$\frac{1}{1000}$ $\sim$<br>88<br>ŕħ<br>$\equiv$ | Q Search<br>⊂             |             |  |
| <b>Name</b>                                           | <b>Date Modified</b><br>ᄉ | <b>Size</b> |  |
| MG 50 Shades of Wheel, vstpreset                      | 9 Jun, 2017 11:30 pm      | 3 KB        |  |
| MG_Acu Tronic Bass.vstpreset                          | 6 Jun, 2017 3:54 am       | 3 KB        |  |
| MG_Analog Feel 2.vstpreset                            | 25 May, 2017 1:18 am      | 3 KB        |  |
| MG_Analog Feel 3.vstpreset                            | 25 May, 2017 12:49 am     | 3 KB        |  |
| MG_Analog Feel.vstpreset                              | 25 May, 2017 1:12 am      | 4 KB        |  |
| MG_Analog Strings 2.vstpreset                         | 2 Jun, 2017 1:54 am       | 3 KB        |  |
| MG_Analog Strings 3.vstpreset                         | 2 Jun, 2017 2:02 am       | 3 KB        |  |
| MG_Analog Strings 4.vstpreset                         | 2 Jun, 2017 2:05 am       | 3 KB        |  |
| MG_Analog Strings.vstpreset                           | 2 Jun, 2017 1:41 am       | 4 KB        |  |
| MG_Analog Suspance.vstpreset                          | 2 Jun, 2017 2:17 am       | 3 KB        |  |
| MG_Apnea Pad.vstpreset                                | 10 Jun, 2017 12:33 am     | 4 KB        |  |
| MG_Arpegiator.vstpreset                               | 2 Jun, 2017 6:26 pm       | 4 KB        |  |
| MG_Assolo.vstpreset                                   | 10 Jun, 2017 4:11 pm      | 3 KB        |  |
| MG_Brocken Mellotron.vstpreset                        | 2 Jun, 2017 2:38 pm       | 4 KB        |  |

b. Screenshot of the "DSOTS" User Samples

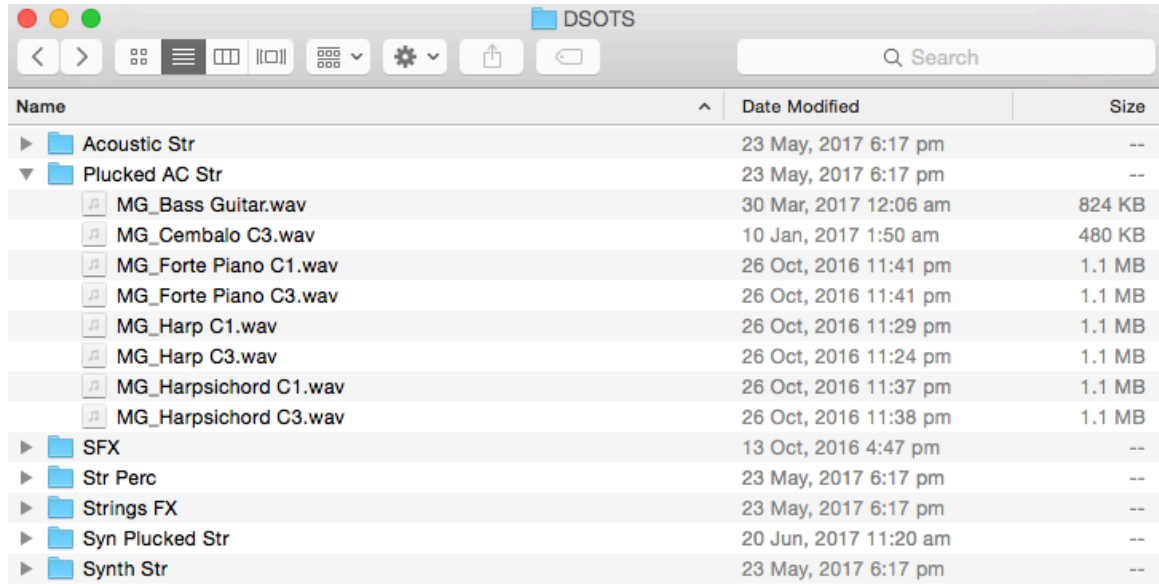

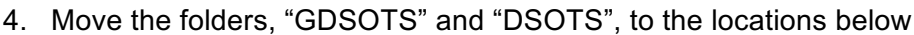

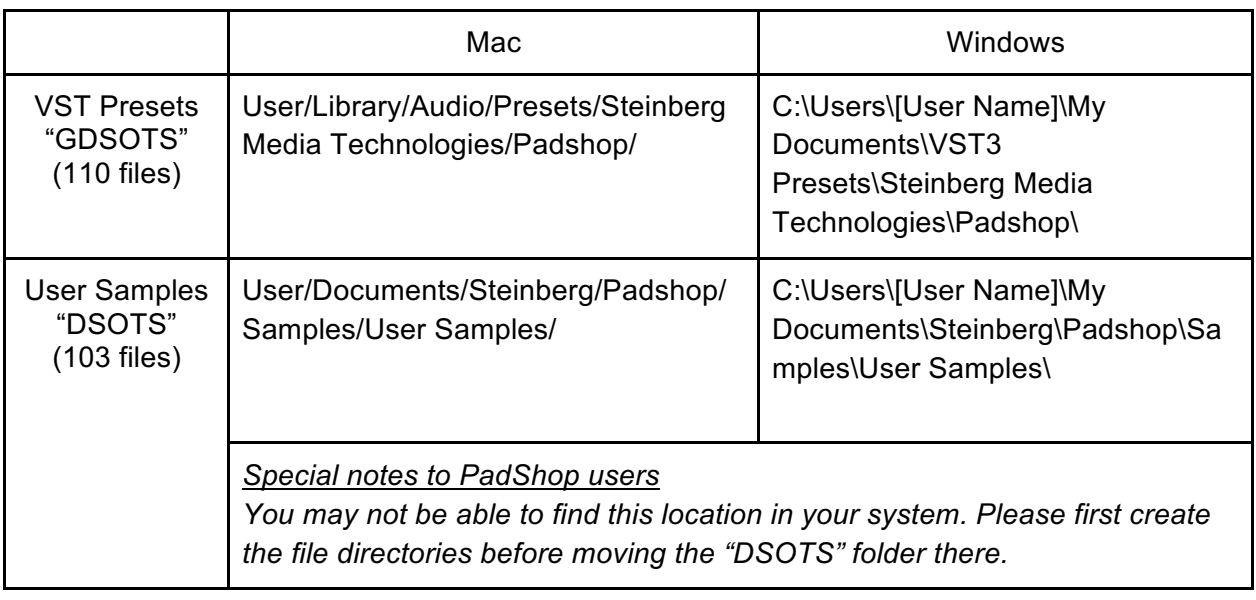

- 5. Add an Instrument track "PadShop" or "PadShop Pro"
- 6. Select "load presets" after the PadShop GUI opens
- 7. Tick the box next to "GDSOTS" in the "Location Tree" and the system will scan the folder once

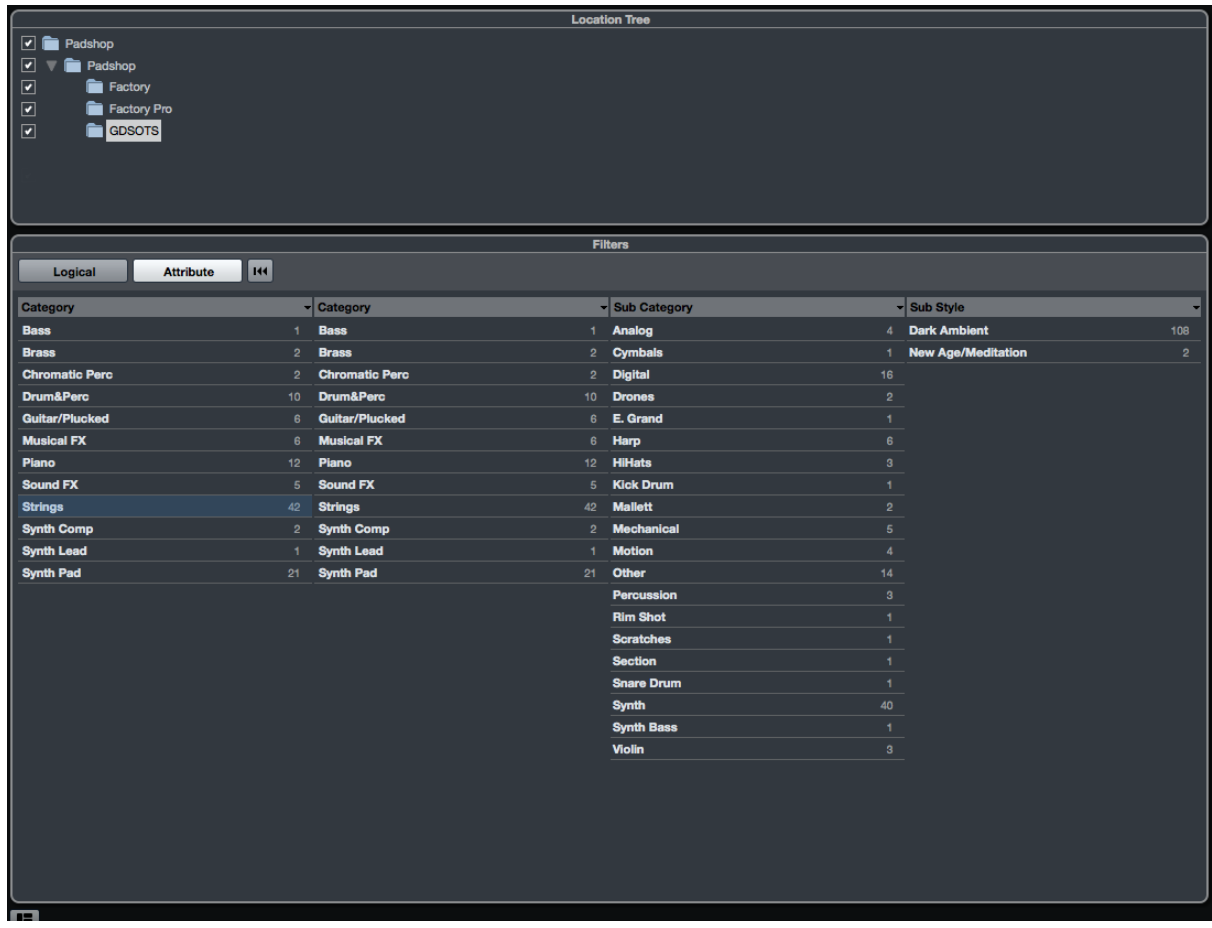

8. After the scan, click the folder name "GDSOTS" and all the presets will be shown in the previewer (located at the right hand side)

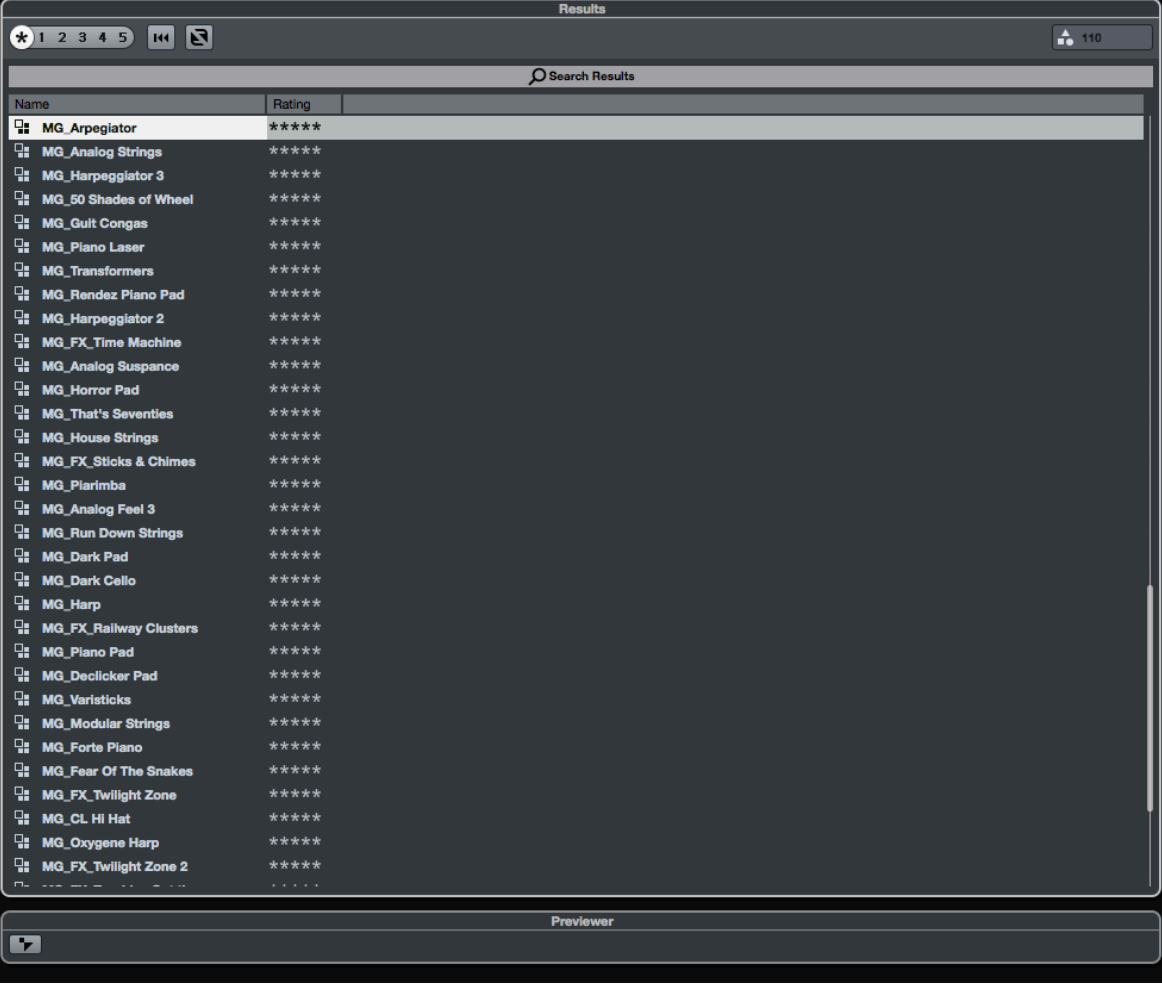

9. This is how the user samples folder looks like after installing (PadShop Pro only)

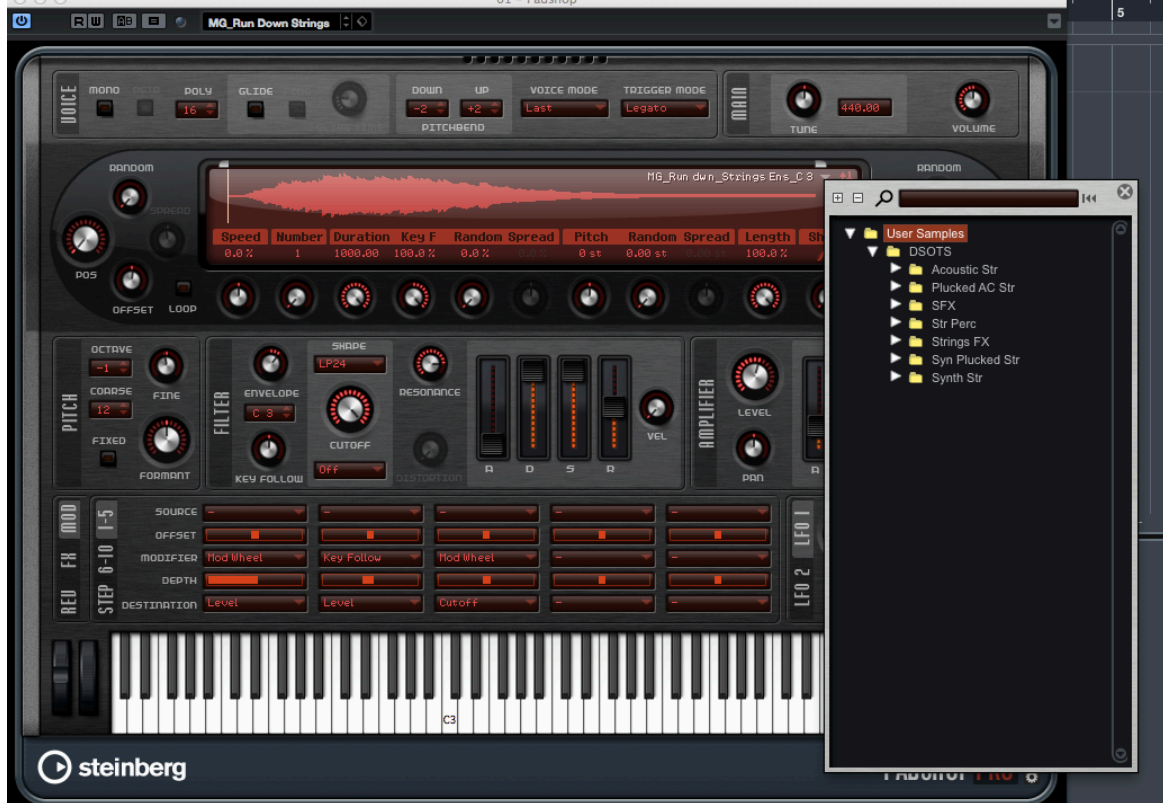

- 10. PadShop users will not be able to see the samples in the PadShop GUI but it will not affect the usage once the presets are loaded.
- 11. For information, please go to our website www.onlinemusicfoundry.com.